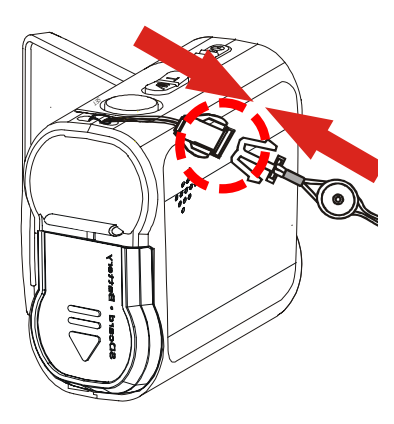

Thank you for purchasing the Mustek DV4500 Multi-functional Digital Video.

We have included this convenient Getting Started to help with the basic operations. For more details on the different functions and operations, please refer to the User Guide.

#### **Side View**

**1.** Status LED (Power On/USB) **2.** LCD Viewfinder **3.** Panel

**4.** Battery/SD/MMC Cover

#### **Back View**

**1.** USB Port **2.** SD/MMC card Slot **3.** Earphone jack

**4.** AV out **5.** Battery Slot

#### **Front View**

- **1.** Speaker **2.** Front LED **3.** Microphone **4.** Shutter **5.** Zoom **6.** Power button **7.** Lens (Macro/Normal) **8**. Flash
	-

**1.** Power on the Camera.

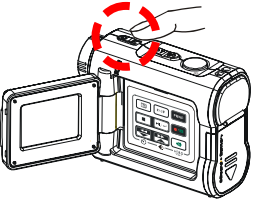

**3.** Press the **Zoom-in** or **Zoom-out** Button to frame your video.

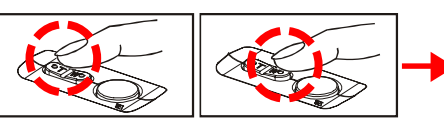

 $\begin{picture}(20,20) \put(0,0){\line(1,0){10}} \put(15,0){\line(1,0){10}} \put(15,0){\line(1,0){10}} \put(15,0){\line(1,0){10}} \put(15,0){\line(1,0){10}} \put(15,0){\line(1,0){10}} \put(15,0){\line(1,0){10}} \put(15,0){\line(1,0){10}} \put(15,0){\line(1,0){10}} \put(15,0){\line(1,0){10}} \put(15,0){\line(1,0){10}} \put(15,0){\line(1$ 10:12

- **4.** Press the **Shutter** Button to start recording.
- **5.** Press the **Shutter** Button again to stop recording.

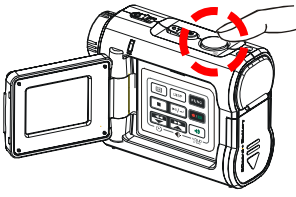

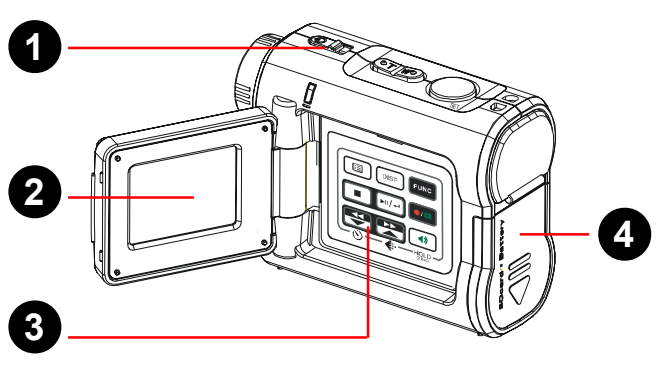

**2.** Press the **FUNC** Button to switch to Video Mode (DV).

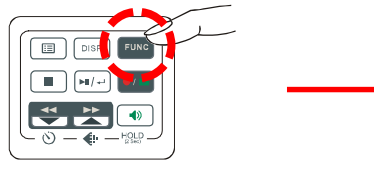

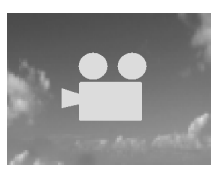

Zoom in or Zoom out

**1.** Power on the Camera.

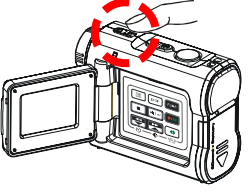

**3.** Press the **Zoom-in** or **Zoom-out** Button to frame your picture.

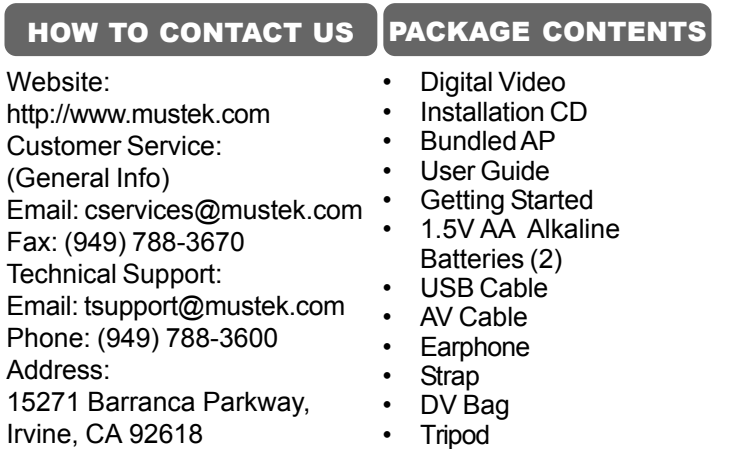

**4.** Press the **Shutter** Button to take a picture.

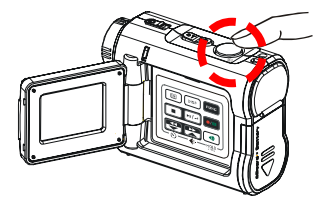

**2.** Press the **FUNC** Button to switch to Video Mode (DSC).

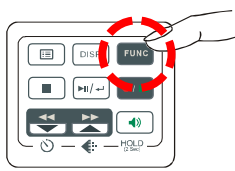

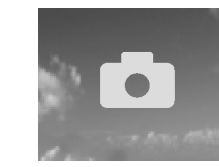

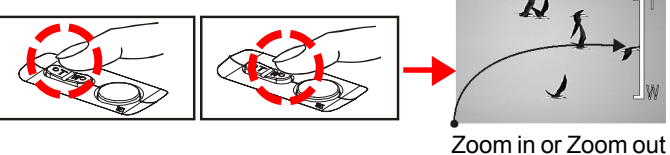

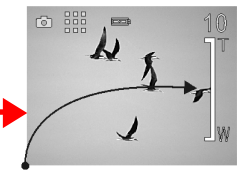

**1.** Pull out the battery cover **2.** Insert the AA Alkaline and uplift it. batteries into the battery

**3.** Insert the SD/MMC memory card into the card slot.

**4.** Press the battery cover down and push it inside until its clutch is connected to the unit.

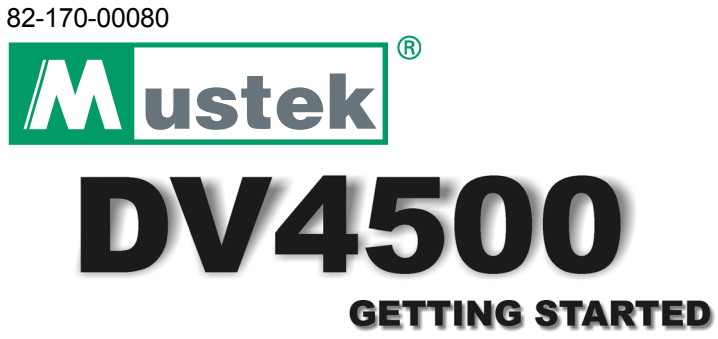

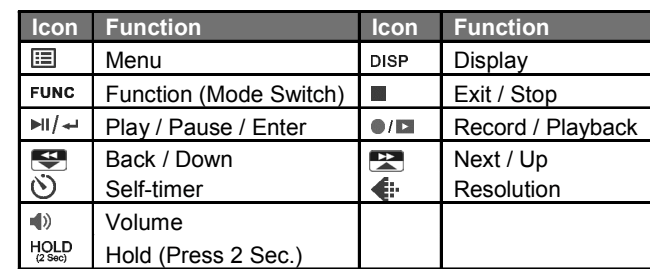

# slot. ES T

- **1.** Pull out of two clutches of the loop.
- **2.** The small loop goes through the strap holder.

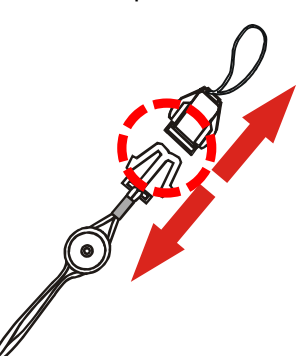

**3.** Then the small loop goes **4.** Finally, connect two through one clutch of the loop again and pull tightly.

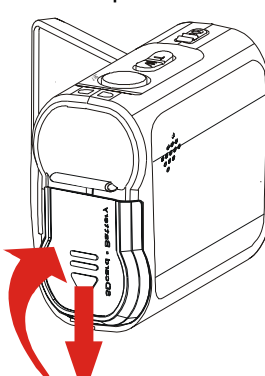

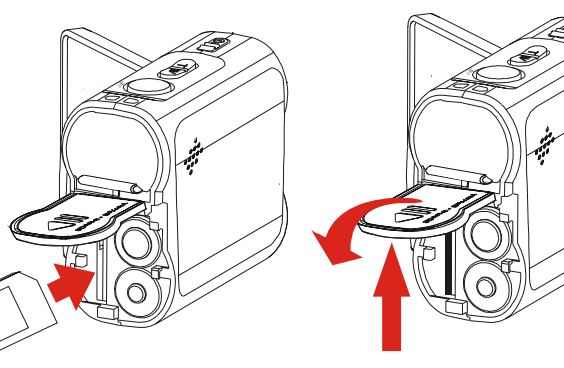

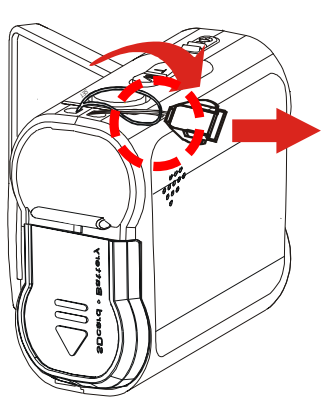

clutches of the loop.

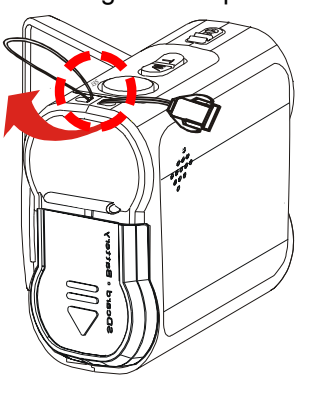

# **2** LOADING BATTERY/CARD

## **3** ATTACHING THE STRAP **5** TAKING PICTURES

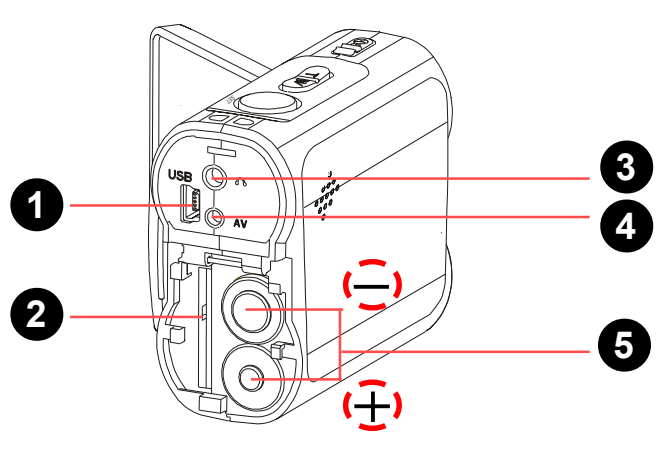

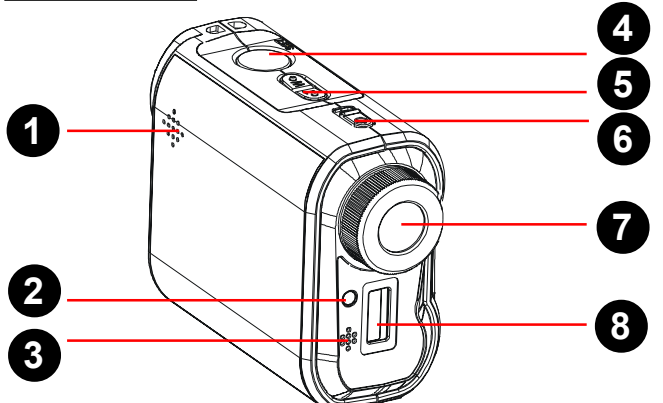

#### ICONS & INDICATORS

#### CAPACITY CHART

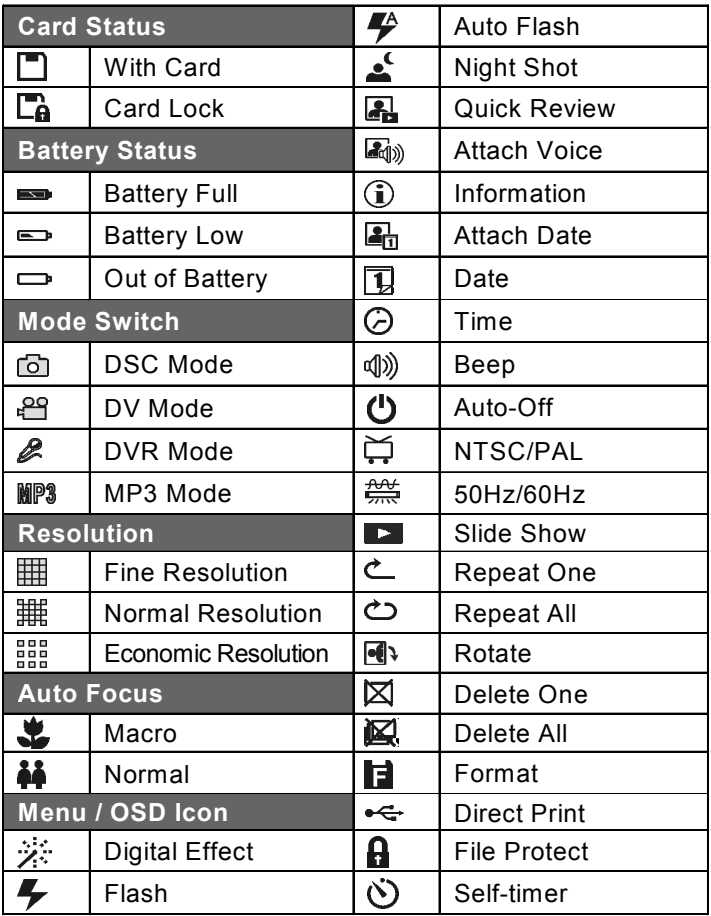

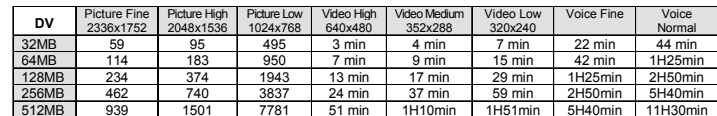

**1** IDENTIFYING THE PARTS

**3.** Press the **Shutter** Button to start recording.

**4.** Press the **Shutter** Button again to stop recording.

# **6 RECORDING VOICE MESSAGES**

**1.** Power on the Camera.

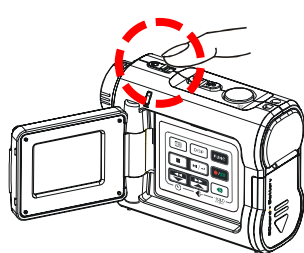

**2.** Press the **FUNC** Button to switch to Voice Mode (DVR).

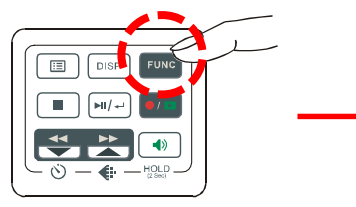

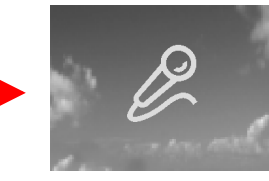

**3.** Press the **BACK** or **NEXT** Button to select one track.

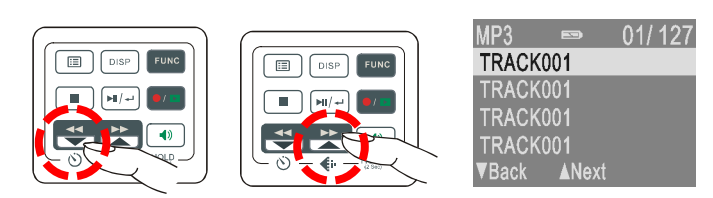

**4.** Press the **PLAYBACK** Button to play MP3 music.

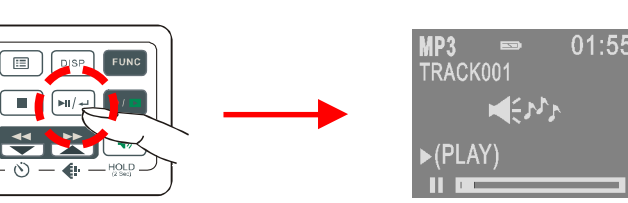

# **8** BASIC PLAYBACK

**1.** Power on the Camera.

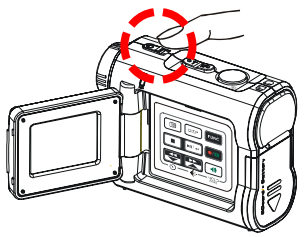

**2.** Press the **FUNC** Button to switch to MP3 Mode.

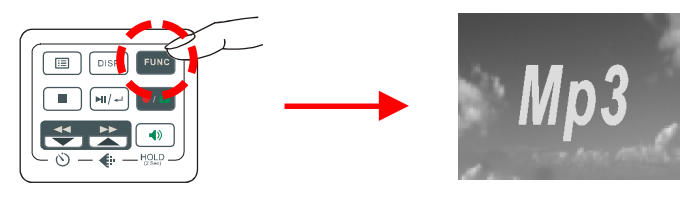

**1.** Press the **Playback** Button to switch to Playback mode.

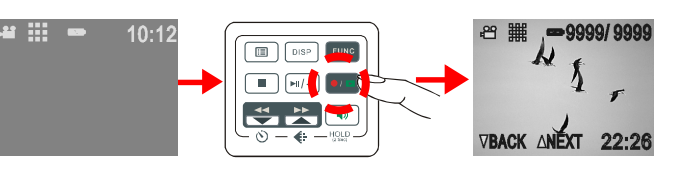

**3.** Press the **BACK** or **NEXT** Button to scroll thru your pictures, videos and sound files.

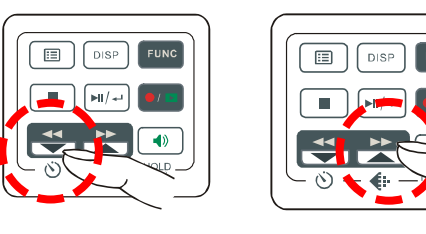

**2.** The information of the selected file will show on the LCD.

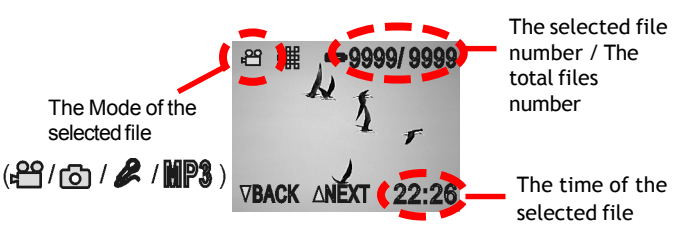

This device can connect to other consumer electronic devices such as TV, VCR or DVD Recorder by using the included A / V cable.

To connect the camera to other devices follow these steps:

- **1.** Connect the A / V Cable to this device.
- **2.** Connect the Video (yellow) connector to the Video Input (yellow) jack of the device.
- **3.** Connect the Audio (red and white) connectors to the R and L Audio Input (red and white) jacks of the device.

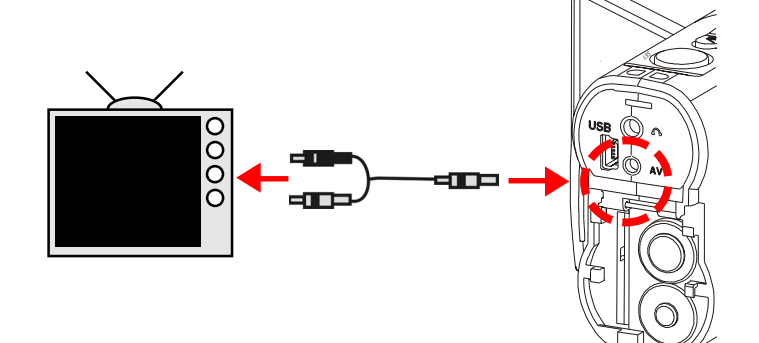

Windows 98 SE – Driver Required:

Windows 98SE/Me/2000: 具 Double click "My Computer" Icon on the Windows Desktop. My Computer

- **1.** Put the installation CD in your CD-Rom drive\*.
- **2.** Follow the onscreen instructions for installation.
- **3.** Reboot the PC.
- **4.** Connect the camera to the PC (see illustration).
- **5.** Power on the camera.

Windows Me/2000/XP – No Driver Required:

- **1.** Connect the camera to the PC (see illustration).
- **2.** Power on the Camera.

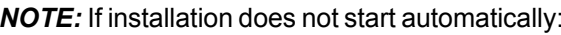

- **1.** Right-click the **Start** button, and then choose **Explore**.
- **2.** Right-click the letter for your CD-ROM drive (often **D:**), and then choose **Explore**.
- **3.** Double-click **run.exe** and then follow the onscreen instructions.

#### **11** TRANSFERRING MP3

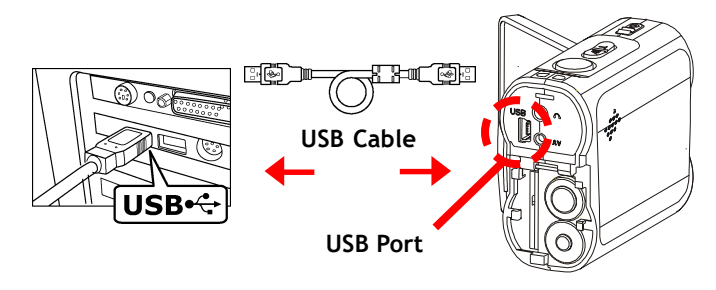

**1.** Locate the desired MP3 files on your computer that you wish to transfer.

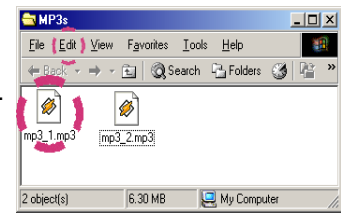

**2.** Select the desired files and then click on "Edit" and select "Copy".

- **6.** Double click on "MP3" Folder to open.\* **5.** Double click on "Removable Disk" icon to open".
- **7.** Click on "Edit" then select "Paste".

*NOTE:* If there is no MP3 Folder, turn on the camera and press the **FUNC** Button until you get to the MP3 Mode. This will automatically create the MP3 Folder for you. Now you may transfer your MP3 files to this folder by starting back at step 6 above.

Copy MP3 files from your PC to your camera:

**4.**

Windows XP:

Select "Open Folder to view files using Windows Explorer" and click "OK".

**3.** Connect the USB cable between this device and the computer.

**1.** Connect the USB cable between this device and the computer.

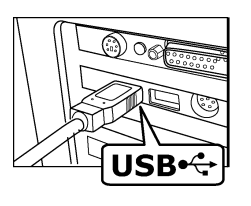

**4.** Double click on the **DCIM** folder to open.

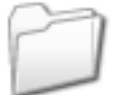

**5.** Double click on the **100media** folder to open.

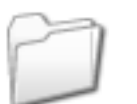

**3.** Double click on the **Removable Disk** folder to open.

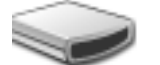

100media

DCIM

Removable Disk (E:)

**2.** Windows 98SE/Me/2000: Double click "My Computer" Icon on the Windows Desktop.

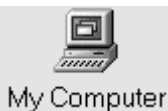

Windows XP: Select "Open Folder to view files using Windows Explorer" and click "OK".

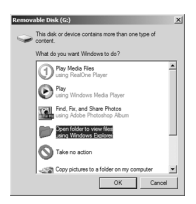

Copy files from your camera to your PC:

**6.** Follow the **Drag and Drop** method to copy the files to your computer.

#### **For Single Files:**

- **1.** Click a file to highlight it.
- **2.** Hold down the left mouse button.
- **3.** Drag the file to a folder of your choice.
- **4.** Release the left mouse button.

#### **For Multiple or All Files:**

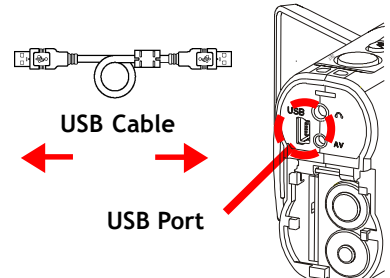

- **1.** Click and hold down the left mouse button to highlight the desired files and drag to the folder of your choice. Release the left mouse button.
- **2.** To move all images at once, click Edit, select all.

#### **To Reuse Your Memory:**

After you copy the files to your computer, you can now delete the selected file or files from the camera so you can clear and reuse the internal memory or memory card.

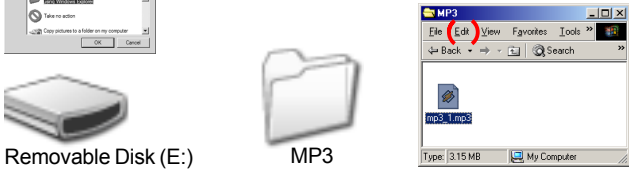

# **9** VIDEO OUT

## **10** CONNECTING TO PC

## **12** TRANSFERRING FILES

#### **7** LISTENING TO MP3 MUSIC

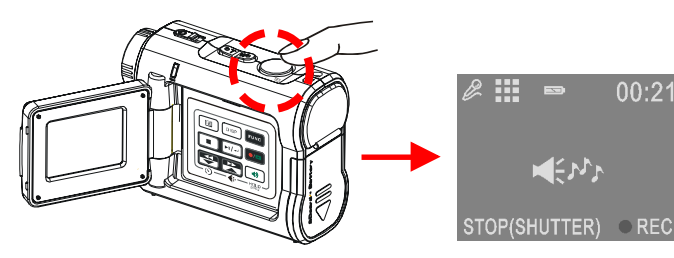